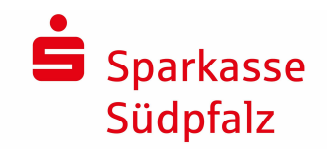

# **Installation und Datenübernahme**

### **1. Download & Installation**

Öffnen Sie Ihren Internet-Browser und geben Sie in der Adressleiste Ihres Browsers folgende Internetadresse zum Download von SPG-Verein 4.0 ein:

#### **www.sparkasse-suedpfalz.de/spg**

Der Download startet automatisch. Starten Sie anschließend die Installation aus dem jeweiligen Download-Verzeichnis, indem Sie die Datei spg-verein-setup.exe mit einem Doppelklick öffnen. Das Installations-Programm startet nun. Folgen Sie den Anweisungen, die Sie durch die Installation führen.

Die Anwendung wird über das Icon SPG-VEREIN 4.0 am Desktop oder über das Startmenü ( Start -> Programme -> SPG-Verein 4.0 -> SPG-Verein 4.0 ) gestartet

Beim ersten Start von SPG-Verein 4.0 werden Sie einmalig nach dem mitgeteilten Lizenzschlüssel gefragt.

# **2. Datenübernahme aus Altversion**

Sollten Sie mehrere Vereine/Mandanten in SPG-Verein verwalten, so ist je Mandant eine separate Übernahme notwendig.

#### **2.1 Anlage eines leeren Bestandes**

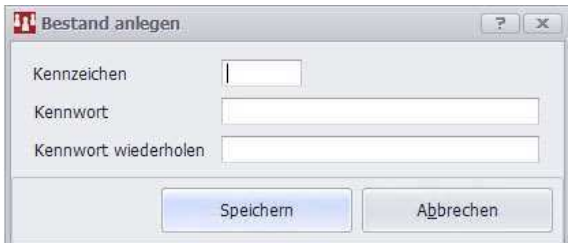

Klicken Sie links oben in der Menüleiste auf den Menüpunkt BESTAND -> Untermenü BESTAND ANLEGEN und vergeben Sie in dem daraufhin geöffneten Fenster ein 3-stelliges Mandanten-Kennzeichen (001-999 oder AAA-ZZZ). Lassen Sie die Felder für "Kennwort" frei. Starten Sie die Anlage mit der Schaltfläche SPEICHERN.

#### **2.2 Datenübernahme durchführen**

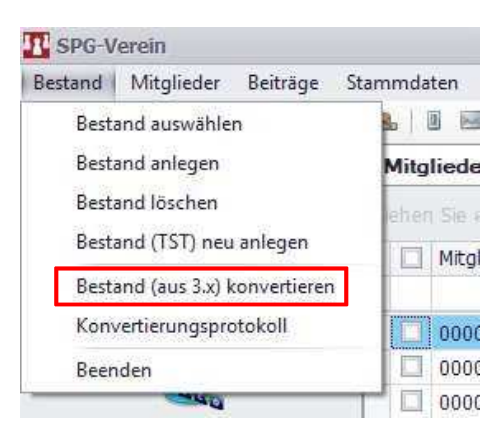

Klicken Sie links oben auf den Menüeintrag BESTAND -> BESTAND (aus 3.x) KONVERTIEREN

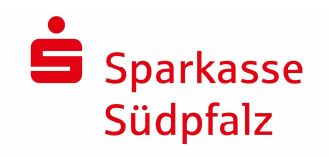

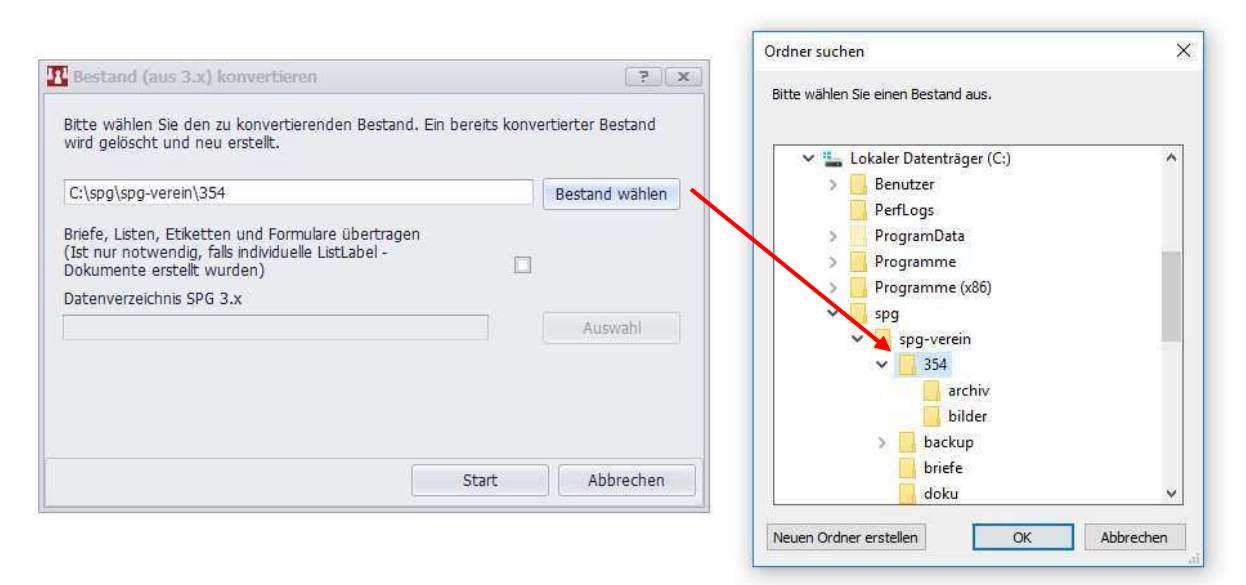

Fürdie Datenübernahme ist die Auswahl des jeweiligen Mandanten-Kennzeichens im Datenverzeichnis von SPG-Verein 3.X notwendig. Standardgemäß ist SPG-Verein 3.X im oben angegebenen Verzeichnis **"***C:\spg\spg-vereinì* installiert. **Das zu übernehmende bzw. auszuwählende Mandanten-Verzeichnis ist immer 3-stellig und entspricht genau dem Mandanten-Kennzeichen beim Start von SPG-Verein 3.X.**

Wählen Sie über die Schaltfläche BESTAND WÄHLEN das zu übernehmende Mandanten-Kennzeichen, z.B. "XXX", im Datenverzeichnis von SPG-Verein 3.X aus und bestätigen Sie mit OK. Optional können Sie individuelle Dokumentenvorlagen über das Setzen eines Hakens mit übernehmen. Mit der Schaltfläche START beginnt die Datenübernahme.

# **3. Online Update durchführen**

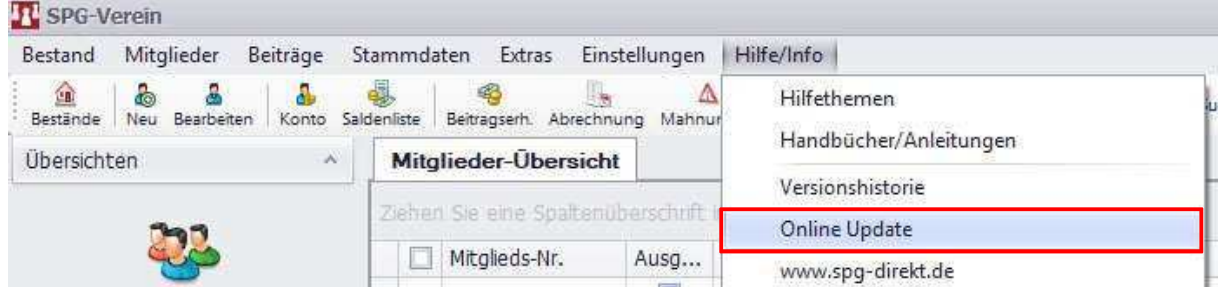

Abschließend sollten Sie SPG-Verein mit Durchführung des Online Update auf den aktuellen Stand bringen. Klicken Sie hierzu links oben auf den Menüeintrag HILFE/INFO -> ONLINEUPDATE und folgen Sie den Anweisungen am Bildschirm

# **4. Fragen / Hilfe**

 $\Lambda$ 

**Hotline:** 06341/18-7099 (Montag – Freitag von 09:00 Uhr – 16:00 Uhr)

**E-Mail:** e-banking@sparkasse-suedpfalz.de

**Internet:** www.sparkasse-suedpfalz.de/spg-verein